## ENROLLMENT CHECKLIST

due by the Admission Document Deadline.

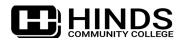

|               | GET ADMITTED                                                                                                    |  |  |  |
|---------------|----------------------------------------------------------------------------------------------------|--|--|--|
|               | <ul> <li>□ Apply for general admission at hindscc.edu/apply. Please note: some <i>programs</i> may have additional applications.</li> <li>□ Submit all admission documents by the Admission Document Deadline, which include, but may not be limited to:</li> </ul>                                                                                                    |  |  |  |
|               | First-Time Freshmen:                                                                                                    |  |  |  |
|               | <ul> <li>□ Final, official high school transcript showing your graduation date. If you have a High School Equivalency (HSE)</li> <li>□ Diploma (such as the GED or HiSET), request an official HSE Diploma transcript at www.diplomasender.com.</li> <li>□ Official ACT or SAT scores, or take the Accuplacer. See hindscc.edu/testing for Accuplacer details.</li> </ul>                                                                                |  |  |  |
|               | College Transfers:                                                                                                    |  |  |  |
|               | <ul> <li>Official transcript from the most recent college attended. If you submit an in-progress transcript, you must<br/>submit another official transcript after all grades are posted.</li> </ul>                                                                                                    |  |  |  |
|               | ☐ If your most recent college transcript does not show a "D" or higher in both English and Math, then submit official ACT or SAT scores, take the Accuplacer, or submit an additional college transcript showing these grades.  Returning Students:                                                                                                    |  |  |  |
|               | ☐ If Hinds was the last college you attended as a high school graduate, you should not have to submit transcripts and test scores again, but you must not have prior Holds on your account.  Other:                                                                                                    |  |  |  |
|               | ☐ For Dual Credit, International, and Non-Diploma admission requirements, see hindscc.edu/admissions.                                                                                                    |  |  |  |
|               | View your acceptance letter! After your application is approved, you'll receive an acceptance letter sent to the email address provided on your application, which includes your Student ID and My.Hinds/Navigator log in instructions.                                                                                                    |  |  |  |
| $\overline{}$ | Tip: only official documents are accepted. Learn how to submit official documents at hindscc.edu/transcripts.                                                                                                    |  |  |  |
| (2)           | My.Hinds + Navigator                                                                                                    |  |  |  |
|               | Access your college resources through <b>My.Hinds</b> , which is your one-stop portal for essential tools like college email, student accounts, housing, and more. My.Hinds is also how you access your <b>Navigator</b> account which is where you manage your student information, track academic progress, view your class schedule, handle financial aid matters, and make payments.                                                                 |  |  |  |
|               | ☐ Go to my.hindscc.edu and log in using the instructions in your acceptance letter.                                                                                                    |  |  |  |
|               | Start using your My. Hinds portal regularly to get familiar with college resources and check your Hinds email. Note that your Hinds email will become the primary mode of communication once you've registered for classes.                                                                                                    |  |  |  |
| _             | From the My. Hinds dashboard, click on <b>Navigator</b> to access your student information and take care of college business.                                                                                                    |  |  |  |
| <b>3</b>      | COMPLETE ONBOARDING                                                                                                    |  |  |  |
| <u> </u>      | Onboarding prepares you for enrollment and allows you to establish residency. It is mandatory to complete before registering for classes!                                                                                                    |  |  |  |
|               | Log into My.Hinds and click on <b>Navigator.</b>                                                                                                    |  |  |  |
|               | ☐ Inside Navigator, click on your Inbox to start completing your Onboarding action items.  Tip: be sure to complete each step and refresh as you go!                                                                                                    |  |  |  |
|               | Tip. De Sare to complete each step and refresh as you go:                                                                                                    |  |  |  |
| 4             | APPLY FOR FINANCIAL AID                                                                                                    |  |  |  |
|               | <ul> <li>Apply early for financial aid! We recommend applying for the following:</li> <li>Federal Aid at StudentAid.gov (use school code 002407)</li> <li>State Aid at MSFinancialAid.org (for MS residents only)</li> </ul>                                                                                                    |  |  |  |
|               | <ul> <li>Hinds Scholarships: view requirements and deadlines at hindscc.edu/scholarships</li> <li>Veteran Benefits (if applicable)</li> <li>View your Federal Financial Aid Action Item. After Hinds receives your FAFSA, we will post your Financial Aid Action</li> </ul>                                                                                                    |  |  |  |
|               | Items in Navigator under "Finances". So, be sure to check it regularly!                                                                                                    |  |  |  |
|               | Complete and submit your Financial Aid Action Items. Some items may be uploaded within Navigator!                                                                                                    |  |  |  |
|               | When your Financial Aid Action Items are complete, your potential awards will be posted in Navigator.                                                                                                    |  |  |  |
|               | Tip: you must be fully admitted and enrolled in an approved program of study before financial aid can be applied.                                                                                                    |  |  |  |
| <b>(5</b> )   | REGISTER FOR CLASSES                                                                                                    |  |  |  |
|               | First, note the difference between Early and Late Registration:                                                                                                    |  |  |  |
|               | ☐ Early Registration: New students may register if they have an accepted application and "official placement" on file, which is official ACT or SAT scores, Hinds Accuplacer scores, or an official college transcript showing a "D" or Late Registration: Once Late Registration begins, no student will be permitted to register for any class unless they are fully admitted, meaning all admission documents have been received. In addition, a Late |  |  |  |
|               | higher in both English and Math. All other documents are  Enrollment Fee is incurred when registering for the                                                                                                    |  |  |  |

first time during the Add/Drop Period.

|                                                                                     | REGISTER FOR CLASSES, C                                                                                                    | ONT INVED                                                                                                    |                                                                                                    |  |
|-------------------------------------------------------------------------------------|----------------------------------------------------------------------------------------------------|----------------------------------------------------------------------------------------------------|----------------------------------------------------------------------------------------------------|--|
|                                                                                     | register. When registration opens 1. Visit any Hinds campus durin 2. Request Remote Advisement will reach out to you several b                                                                                         | students who have sat out for one semester of the student should initiate advisement and of g business hours.  The at hindscc.edu/register. If you submit a removes at hinds and laccoupenrolled students) can register for classes in N | registration in one of these ways: ote advisement request, an Advisor nt. So, check it regularly!                                  |  |
|                                                                                     | advisement or help with your pro                                                                                                    | gram of study, we invite you to visit with an A                                                                                                    | dvisor!                                                                                                    |  |
|                                                                                     |                                                                                                    | cial program of study is declared, you'll be abl<br>nic progress in your Navigator account.                                                                                                    | e to make your own schedule                                                                                                    |  |
|                                                                                     | MAKE PAYMENT ARRANGEMENTS                                                                                                    |                                                                                                    |                                                                                                    |  |
|                                                                                     | ☐ View your itemized bill in Navigat                                                                                                    | or. Paper bills are not mailed.                                                                                                    |                                                                                                    |  |
|                                                                                     | all expenses. You are respons 2. Set up an Automatic Paymen                                                                                                    | llowing by the payment deadline: federal, state, MPACT, loans, veteran benefits ible for any fees not covered by financial aid. t Plan in your Navigator account. cash, check, credit, or debit card.                                    | , and/or scholarships) that covers                                                                                                 |  |
| •                                                                                   | Apply for Housing                                                                                                    |                                                                                                    |                                                                                                    |  |
| Residence Halls are located on our Raymond and Utica campuses.                      |                                                                                                    |                                                                                                    |                                                                                                    |  |
|                                                                                     |                                                                                                    | sLife to complete a Housing application. Please at the time you submit the application.                                                                                                    | se note: you will be charged a non-                                                                                                |  |
|                                                                                     |                                                                                                    | returning students who have completed a hor<br>rwill be able to select their rooms online dur                                                                                                    |                                                                                                    |  |
|                                                                                     |                                                                                                    | all, you must complete the following: 1) regist awards sufficient to cover your entire balance                                                                                                    |                                                                                                    |  |
| 8                                                                                   | GET READY FOR CLASSES                                                                                                    |                                                                                                    |                                                                                                    |  |
| ☐ Log into your Navigator account <i>regularly</i> to manage your student business. |                                                                                                    |                                                                                                    |                                                                                                    |  |
|                                                                                     | <ul> <li>Check your Hinds email regularly. Your Hinds email is the primary method of communication for all college busi</li> <li>We use Outlook Email, which can be accessed from your My. Hinds dashboard.</li> </ul> |                                                                                                    |                                                                                                    |  |
|                                                                                     | <u> </u>                                                                                                    | e on your campus before classes begin: bring                                                                                                    | a picture ID and your class schedule.                                                                                              |  |
|                                                                                     | <ul> <li>prepare your Book Bundle!</li> <li>One month before classes beg<br/>your delivery preference of in-</li> </ul>                                                                                                | ents:<br>oks at the time you register for classes, and ough, you will receive an email in your <i>Hinds</i> ema<br>-store pick-up or shipping directly to you. Pleas                                                                     | ail account instructing you to select                                                                                              |  |
|                                                                                     | delivered within Canvas.  • For more details or to opt-out                                                                                                    | of the Book Bundle, visit hindscc.edu/maroon                                                                                                    | -book-bundle.                                                                                                    |  |
|                                                                                     | •                                                                                                    | campus Business Office. You must bring your                                                                                                    |                                                                                                    |  |
| i                                                                                   | FALL DEADLINES:                                                                                                    | Spring Deadlines:                                                                                                    | SUMMER DEADLINES:                                                                                                    |  |
|                                                                                     | <ul> <li>July 15: Admission Document<br/>Deadline &amp; Last Day to Early<br/>Register</li> <li>August 1: Payment Deadline</li> </ul>                                                                                  | <ul> <li>December 15: Admission         Document Deadline &amp; Last Day to Early Register     </li> <li>January 1: Payment Deadline</li> </ul>                                                                                          | <ul> <li>May 15: Admission Document<br/>Deadline &amp; Last Day to Early<br/>Register</li> <li>May 15: Payment Deadline</li> </ul> |  |
|                                                                                     |                                                                                                    |                                                                                                    |                                                                                                    |  |

IMPORTANT DATES: View Class Start dates, additional Payment Deadlines, Late Registration dates, Add/Drop Dates, Withdrawal dates, and more in the **Academic Calendar**:

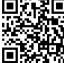

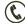

1-800-HINDSCC

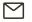

Enroll@hindscc.edu